**This job aid demonstrates the steps needed to complete a new submission for TFPA.** 

**Before you start quoting in Policy Center:**

- **Check TFPA's Coverage & Eligibility Guidelines[: Coverage & Eligibility Requirements.](https://www.texasfairplan.org/about-us/coverage-eligibility/) The risk must meet all of the requirements.**
- **Complete th[e Proof of Declination of Coverage](https://www.texasfairplan.org/wp-content/uploads/Proof-of-Declination-of-Coverage-2021.pdf)**. **You must have 2 declinations on file.**

**\_\_\_\_\_\_\_\_\_\_\_\_\_\_\_\_\_\_\_\_\_\_\_\_\_\_\_\_\_\_\_\_\_\_\_\_\_\_\_\_\_\_\_\_\_\_\_\_\_\_\_\_\_\_\_\_\_\_\_\_\_\_\_\_\_\_\_\_\_\_\_\_\_\_\_\_\_\_\_\_\_\_\_\_**

**1. Log in to the TFPA Agent Gateway. If you need your login information, contact Policy Services either by email [agentservices@twia.org](mailto:agentservices@twia.org) or by calling 1-800-979-6443. To start a quote, select "+Quote" from the top right of the screen.**

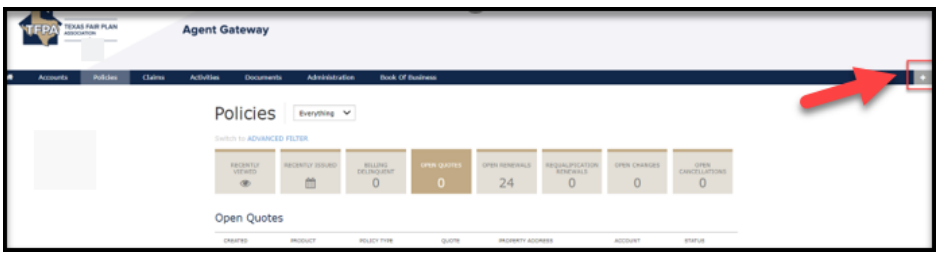

**2. Enter the primary named insured's basic account information and then select "Search."**

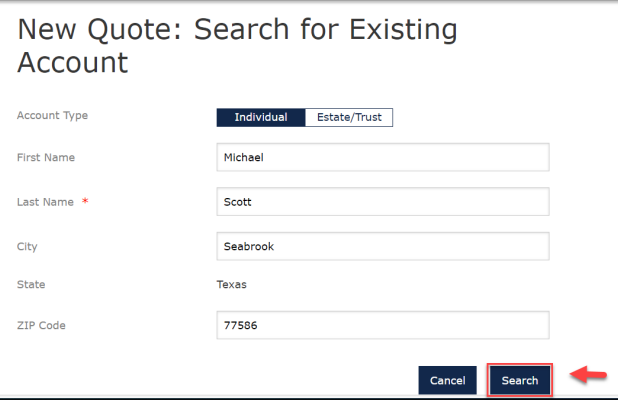

**3. If creating a new account, you should select "Continue as a New Customer."**

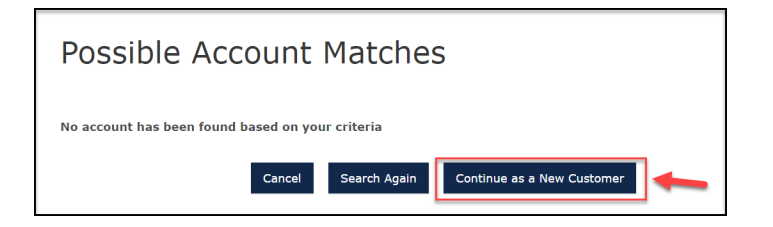

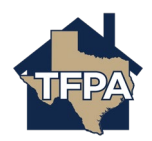

**4. Enter information where noted by the \*. Be sure the effective date and producer code is correct too. When ready, select "Create Account." As indicated on the Screen Shot below, the address entered here is the property address to be Insured, not necessarily the mailing address in case they are different.**

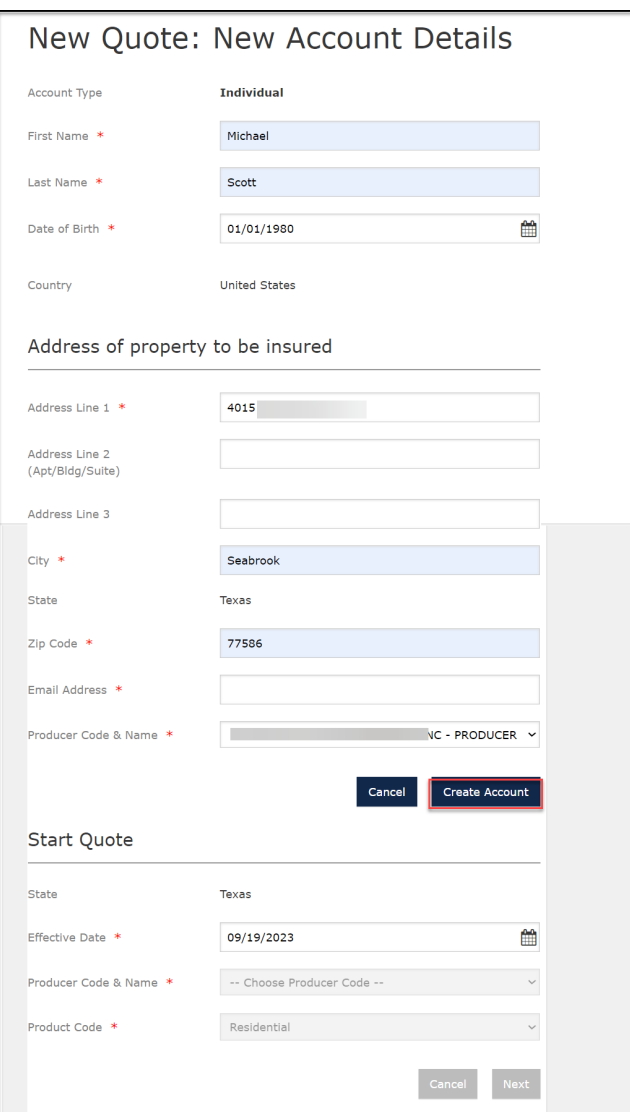

**5. On the next screen, select the "Policy Type" from the drop-down menu. The options available are Homeowners. Tenant, Condominium and Dwelling/ Fire.**

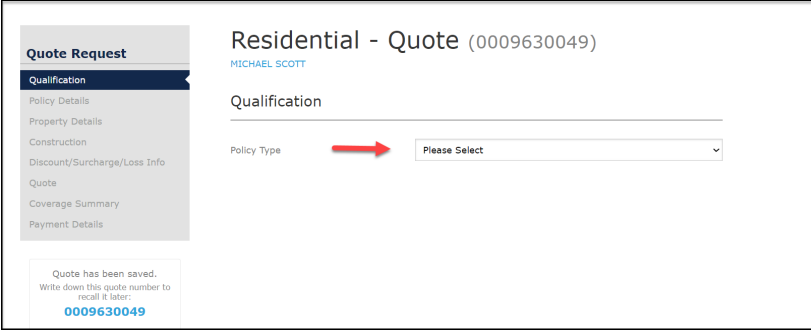

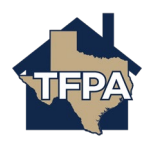

**6. Complete the "Qualification" fields noted by the \* and then select "Next."**

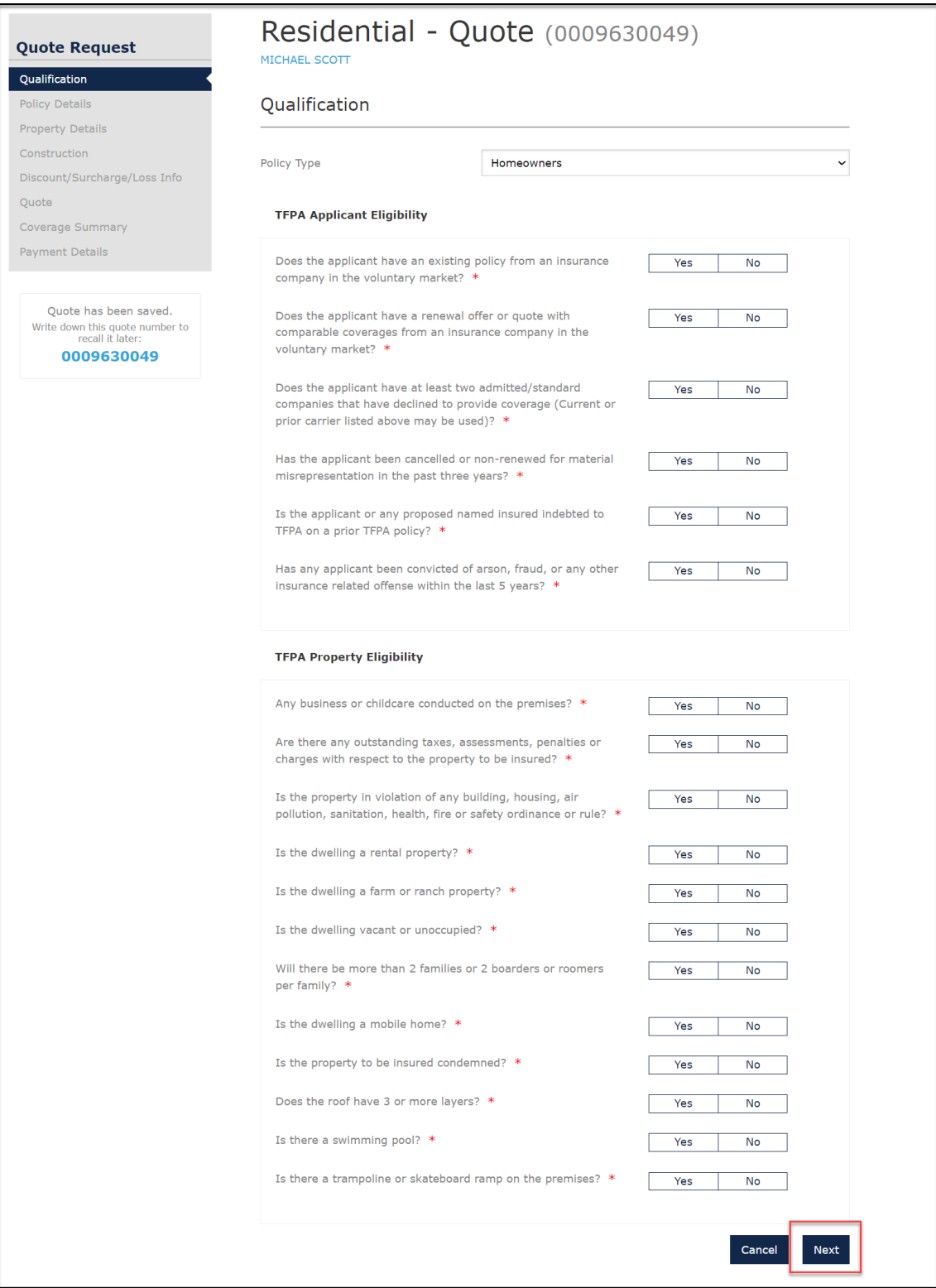

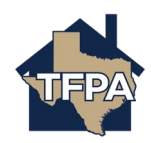

**7. To add an additional named insured, select "Add" where indicated. In this example, a spouse will be added.**

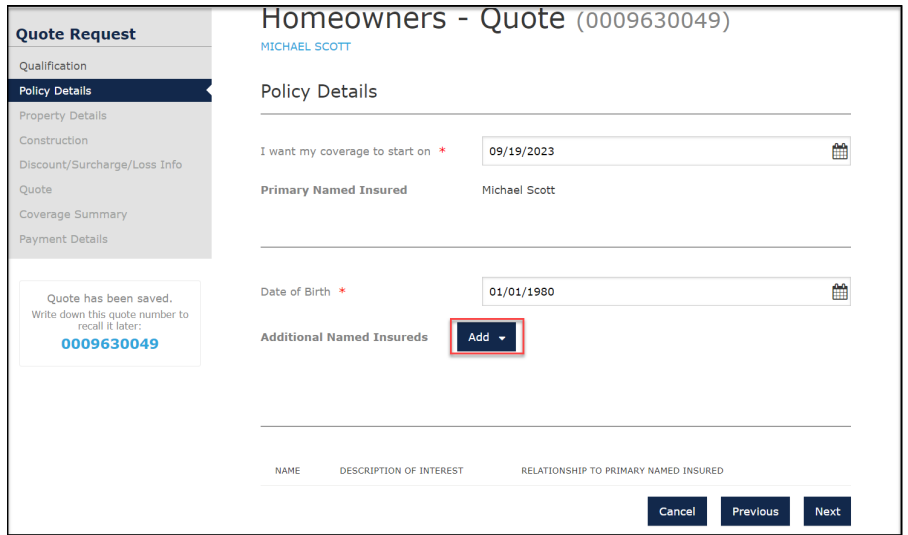

**8. Enter the additional named insured's information and then select "Add." Once added, select "Next."**

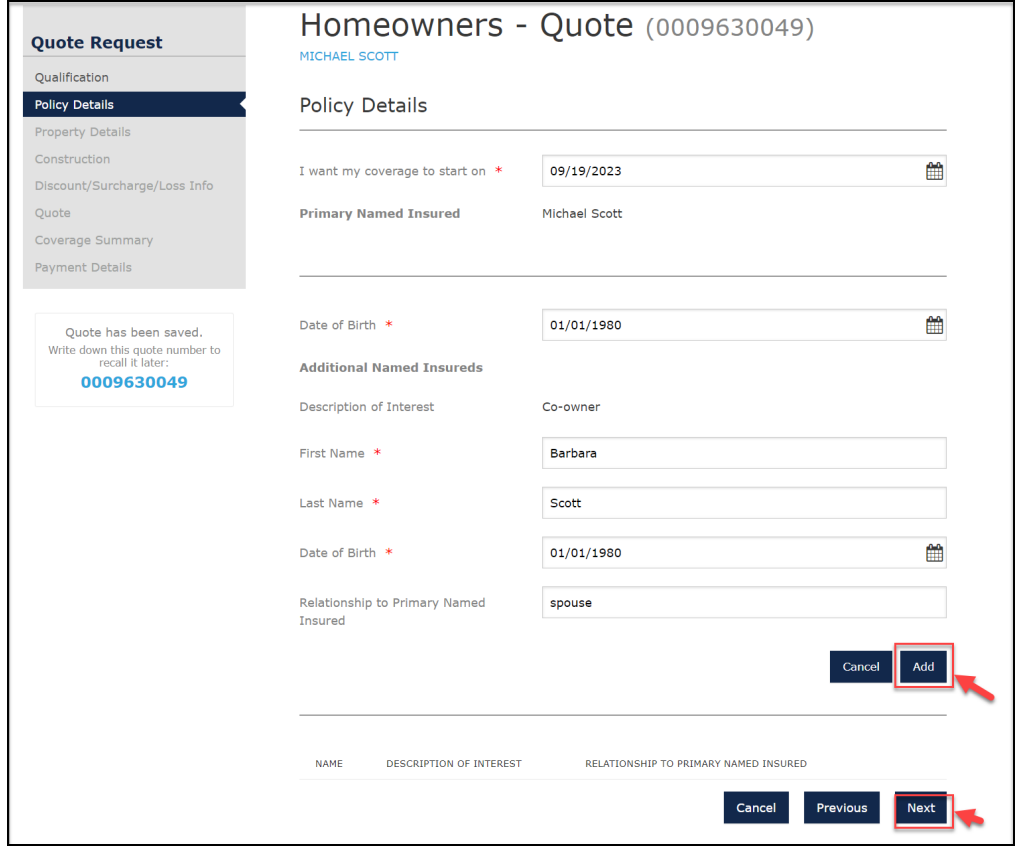

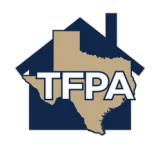

**9. Enter the property address where indicated. Once entered, select "Dwelling Details" as indicated.**

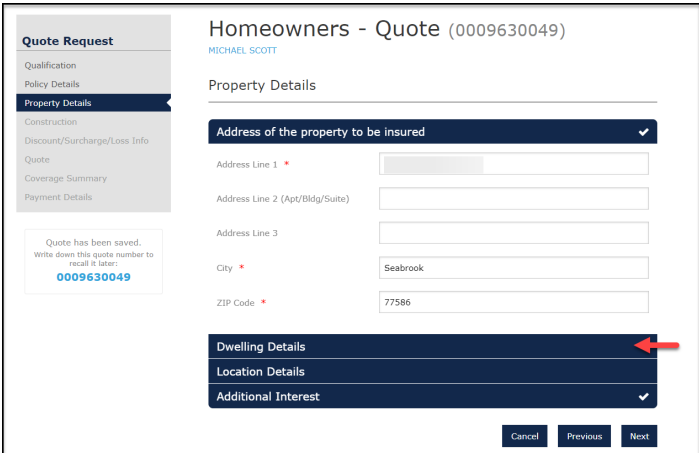

**10. Enter Dwelling Details where indicated and then select "Location Details" to continue.**

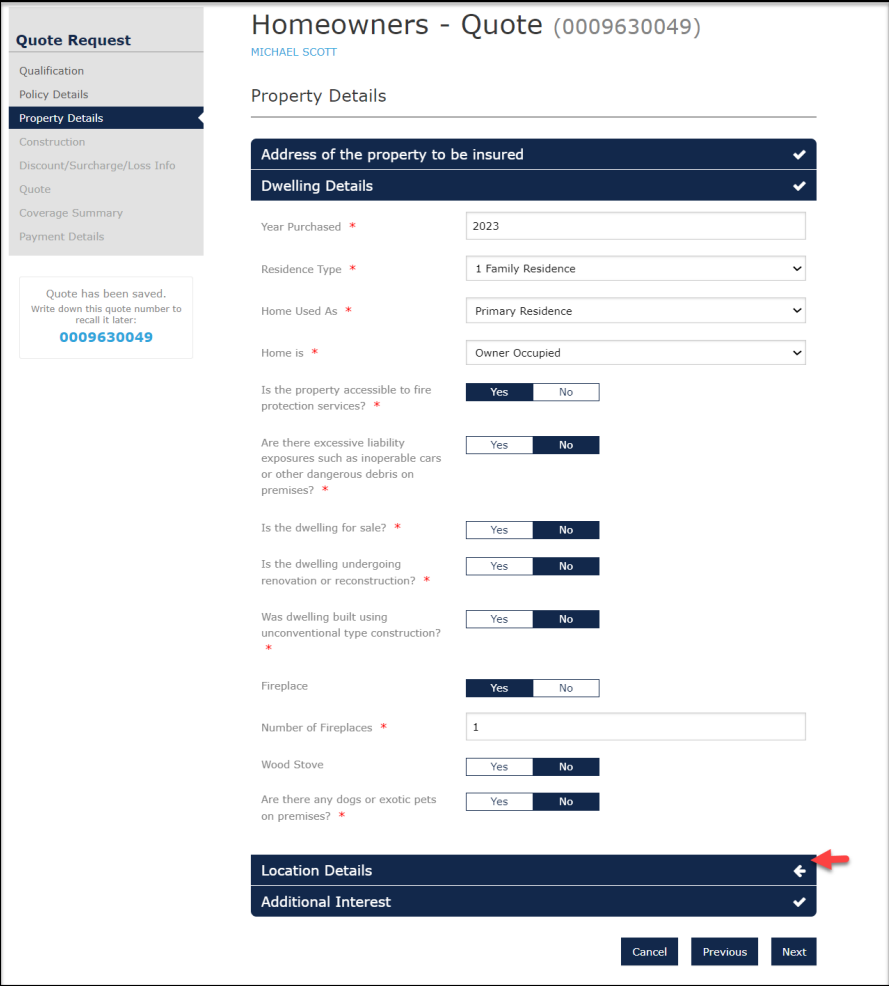

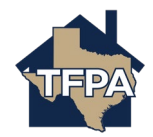

**11. Enter the "Location Details" as indicated. Once you add the distance to the fire hydrant information and the distance to the fire station, select "Apply Public Protection Class" to generate the Protection Class Code and Territory Code. Since this residence is in Harris County and potentially located within the TWIA coverage area (Seabrook, Shoreacres, La Porte, Pasadena or Morgans Point), you will see the question asking if the property is located East of Highway 146. The system's default answer to this question is always "Yes." Be sure to map the property address to confirm the location. There is a link to Google Maps to assist.**

**In this case, the residence is actually West of Hwy146, the answer needs to be changed to "No" to receive an accurate quote and to avoid a change in premium and coverages at a later date.**

**Next, select "Additional Interest" to add a mortgagee or an alternate payor if needed. If there is not a mortgagee or alternate payor on the file, you may select "Next" to skip the section and proceed to question #15.**

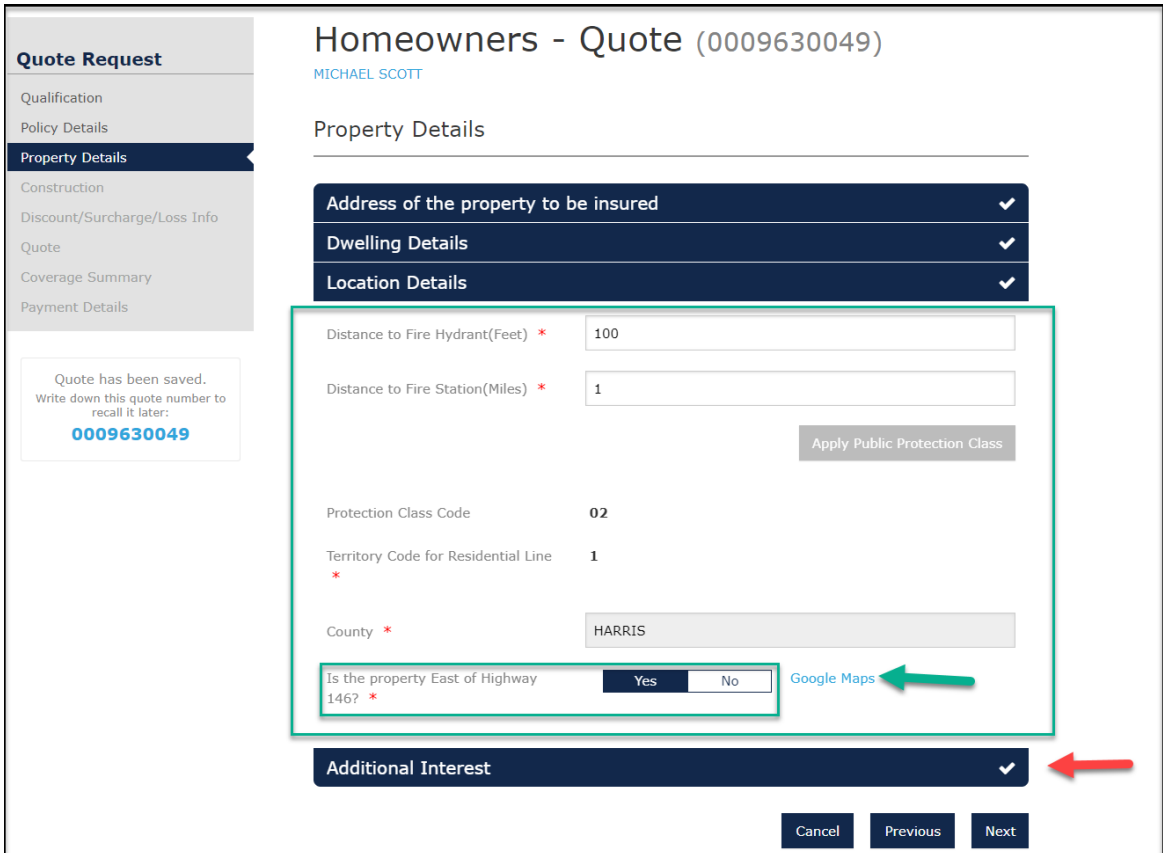

**In this example, we are adding a mortgagee. Click on "Additional Interest."**

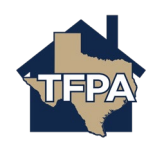

**12. To enter a mortgagee, select "+Add."**

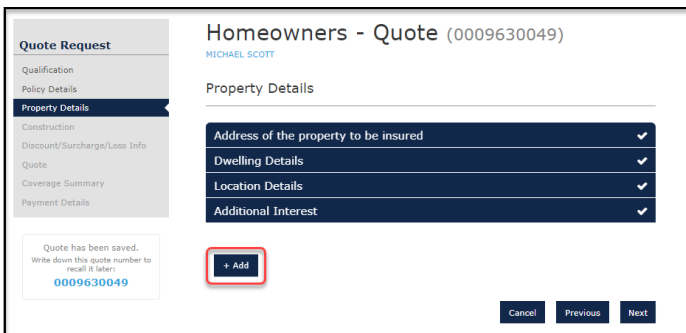

**13. Enter information where noted by the \* and then select "Add."**

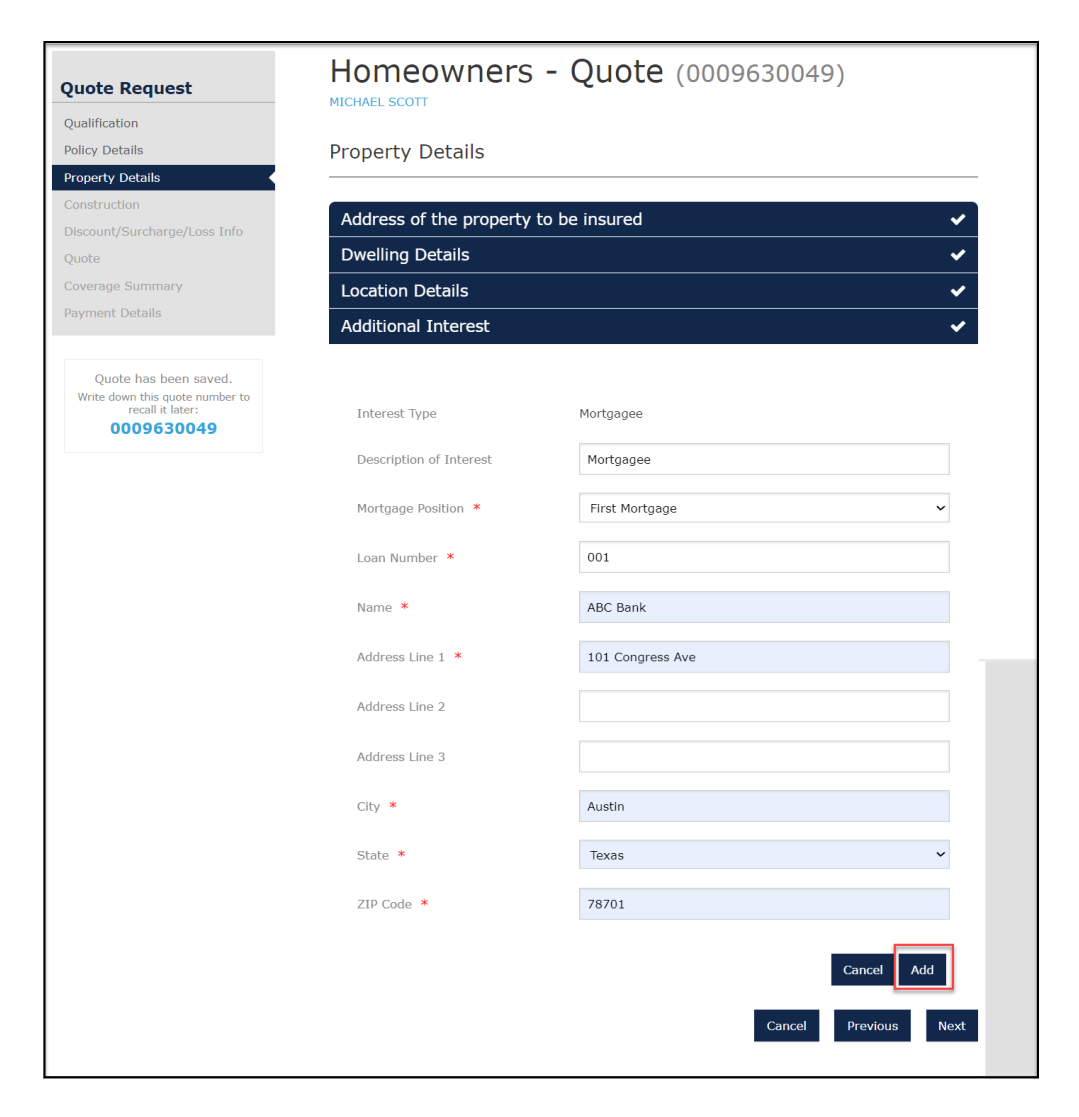

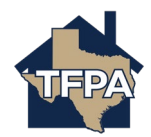

**14. When ready to move on, select "Next."**

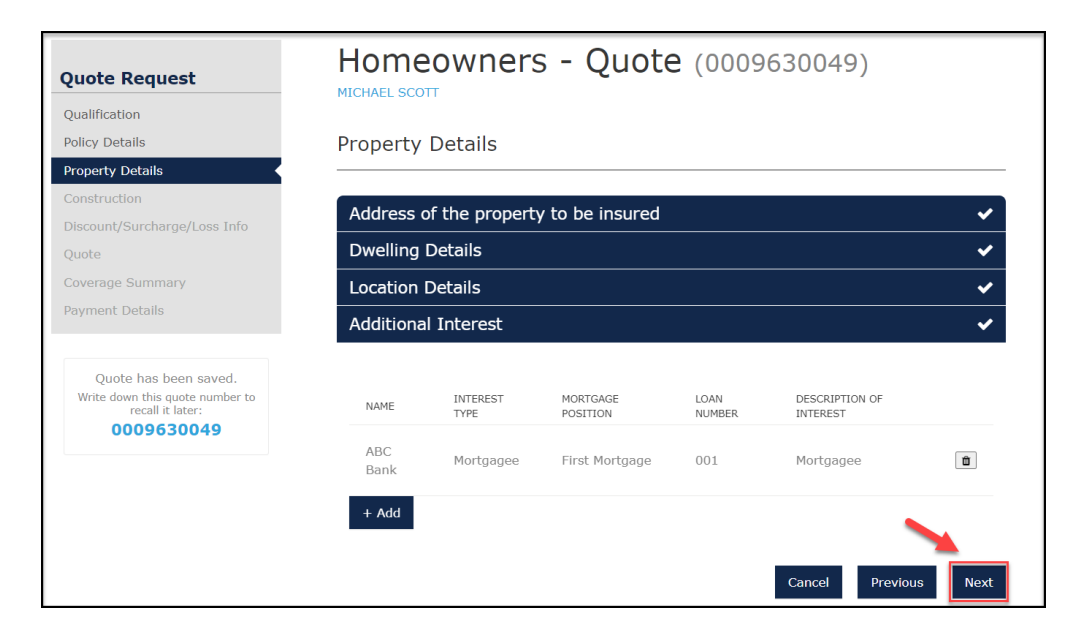

**15. Enter the information requested where noted by the \* and then select "Roof."**

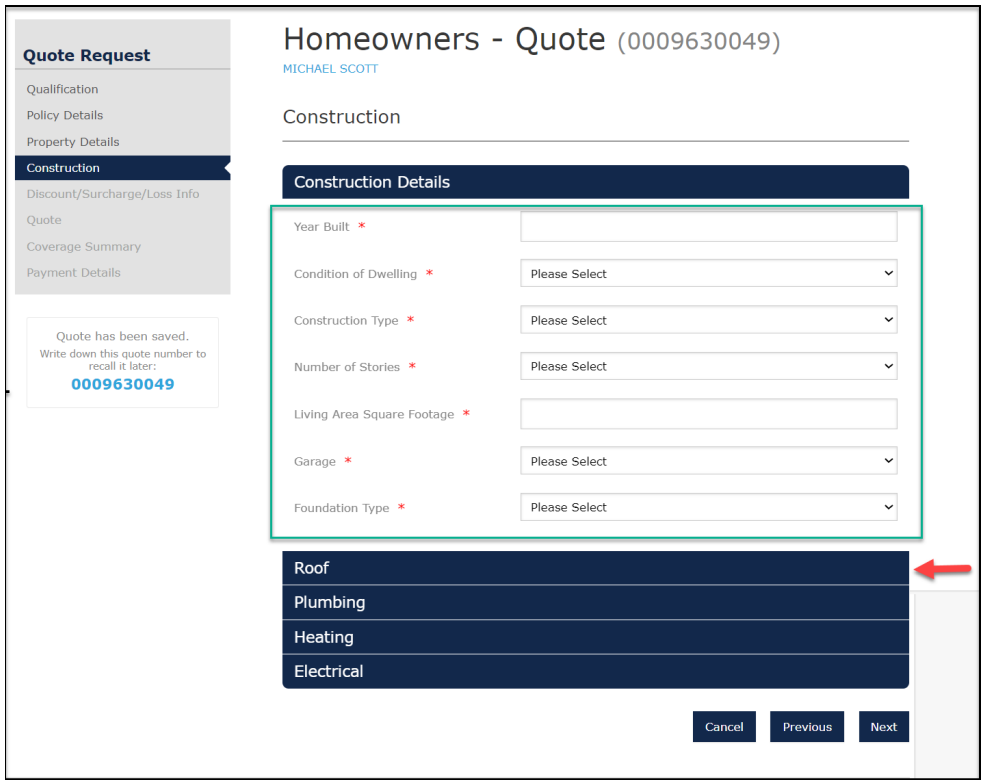

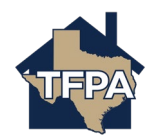

## **16. Enter the information requested where noted by the \* and then select "Plumbing."**

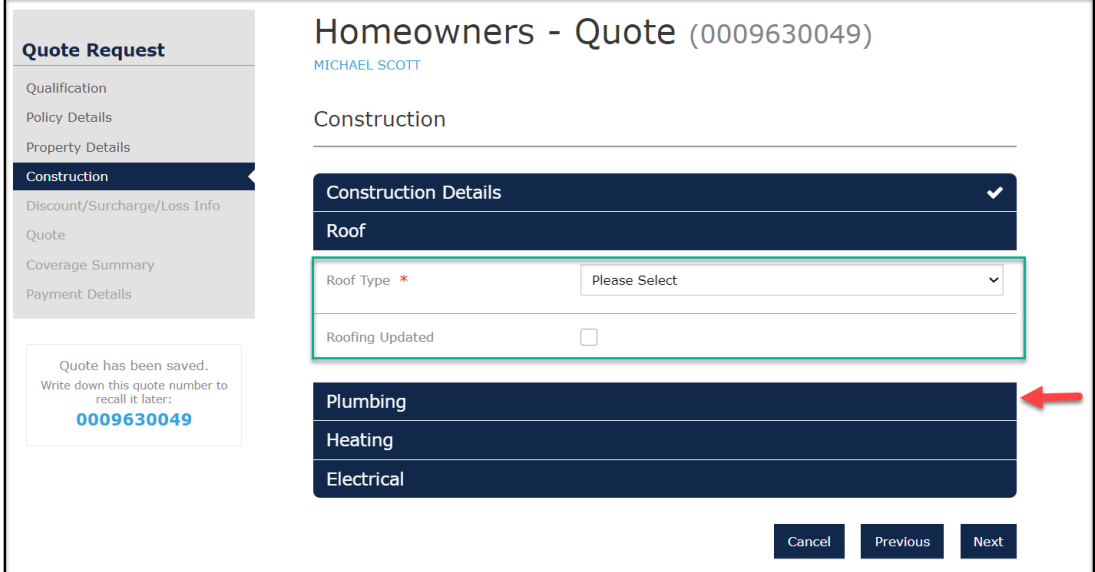

## **17. Enter the information requested where noted by the \* and then select "Heating."**

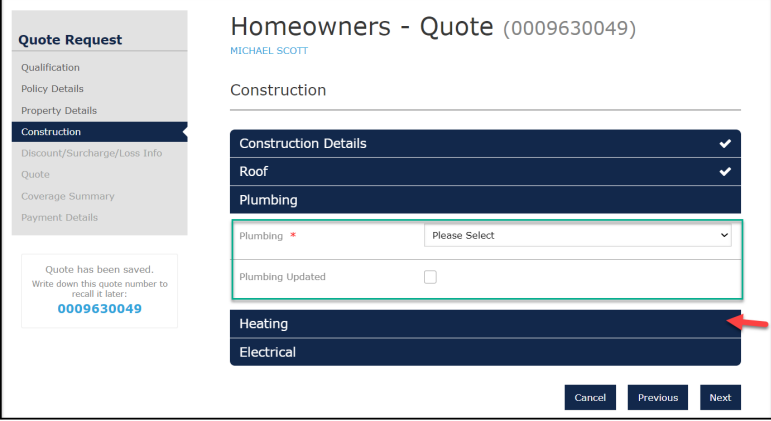

**18. Enter the information requested where noted by the \* and then select "Electrical."**

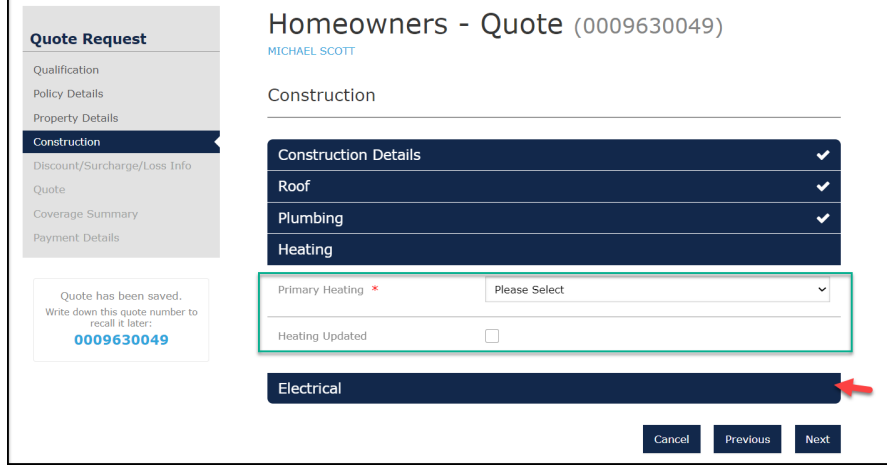

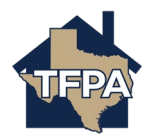

**19. Enter the information requested where noted by the \* and then select "Next."**

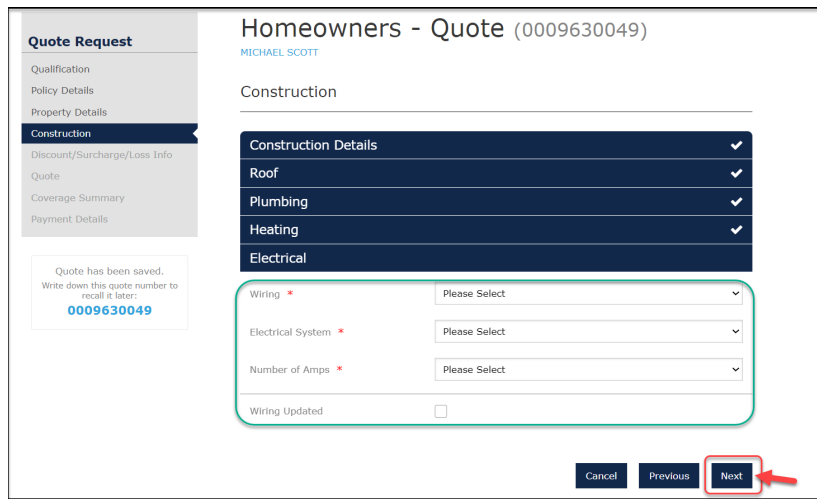

**20. If the risk meets all of the criteria listed below for the Home Security Device credit, please select "Yes" and then select "Next" to continue.** 

**\*\*Please note, to Be Eligible for the "Additional Credit" of an electronic monitored alarm. Please contact the TFPA underwriting department for required documentation.**

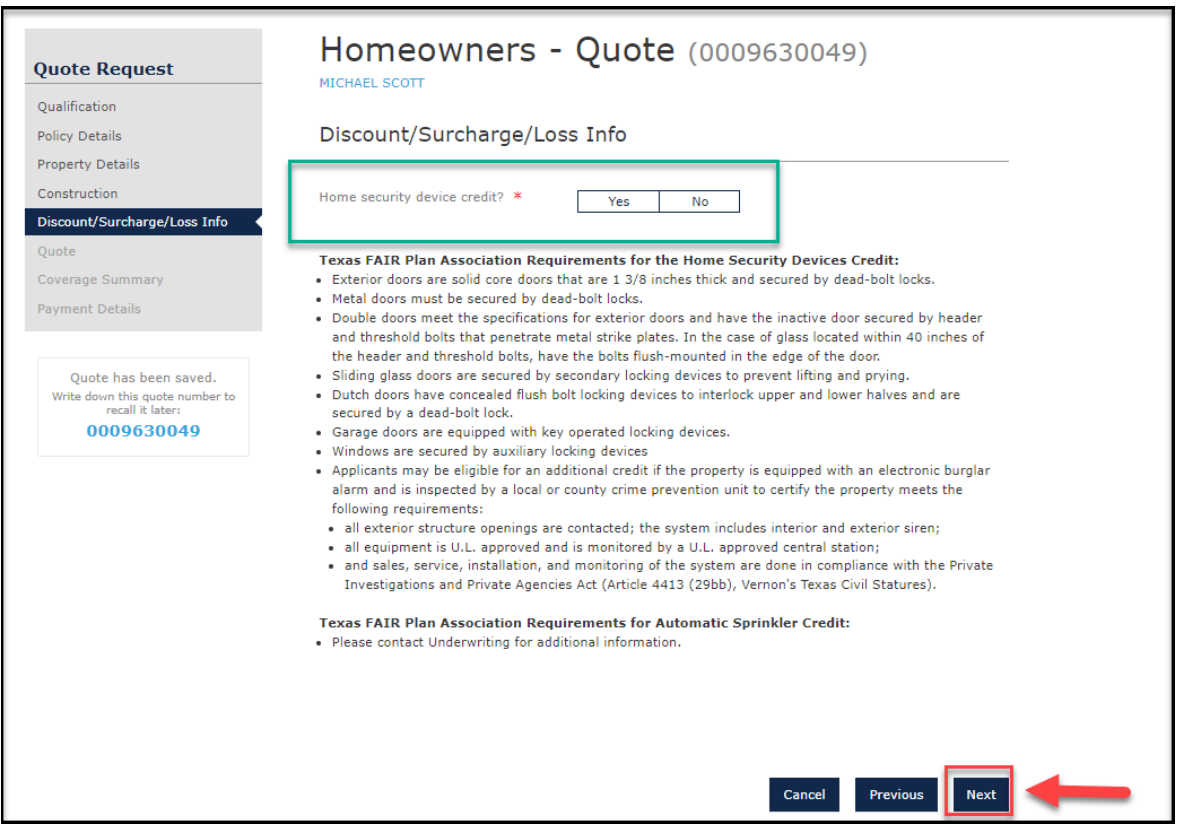

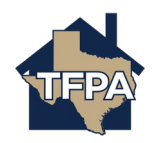

**21. Select all of the coverage and endorsements to include and then click "Calculate Premium." \*If you need to edit the MSB information returned, select "Review/Update MSB" to do so.**

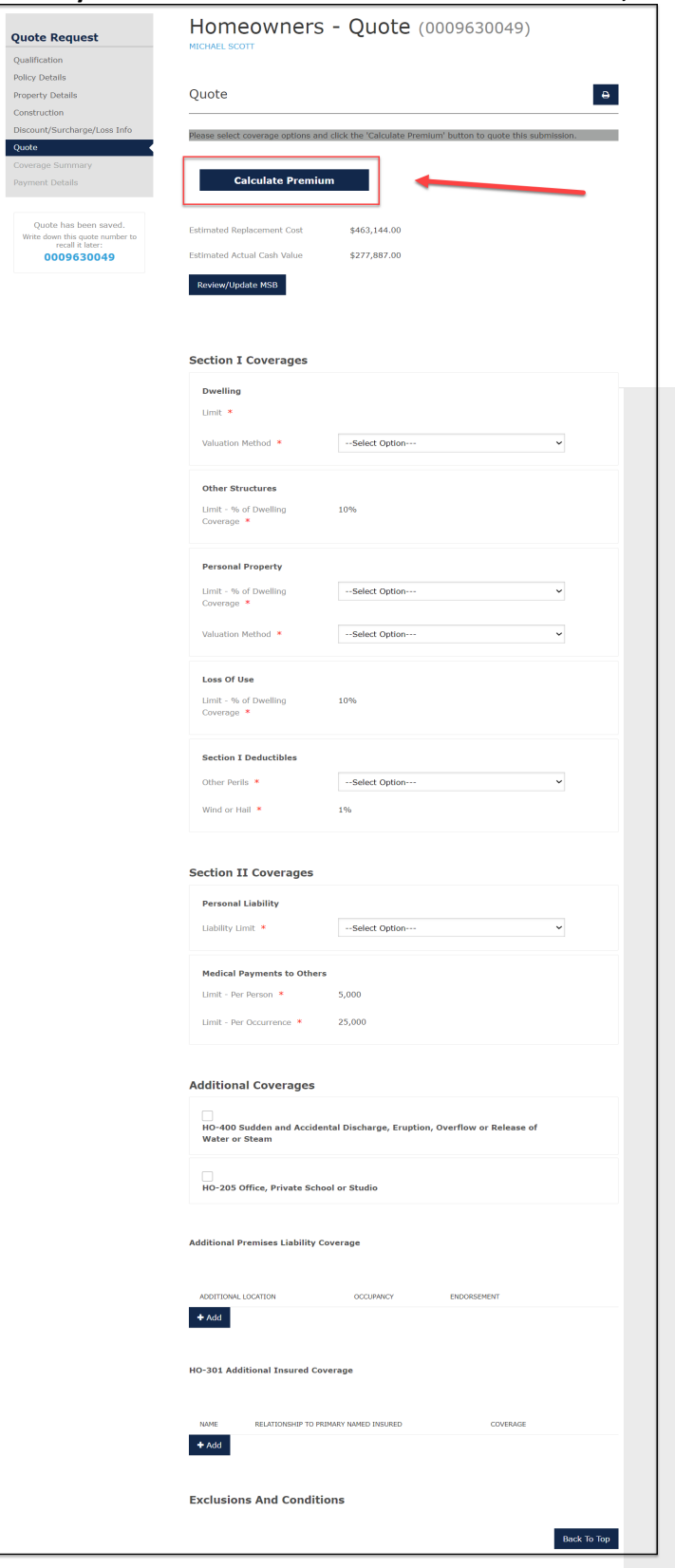

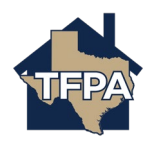

## **22. When ready to move on, select "Continue."**

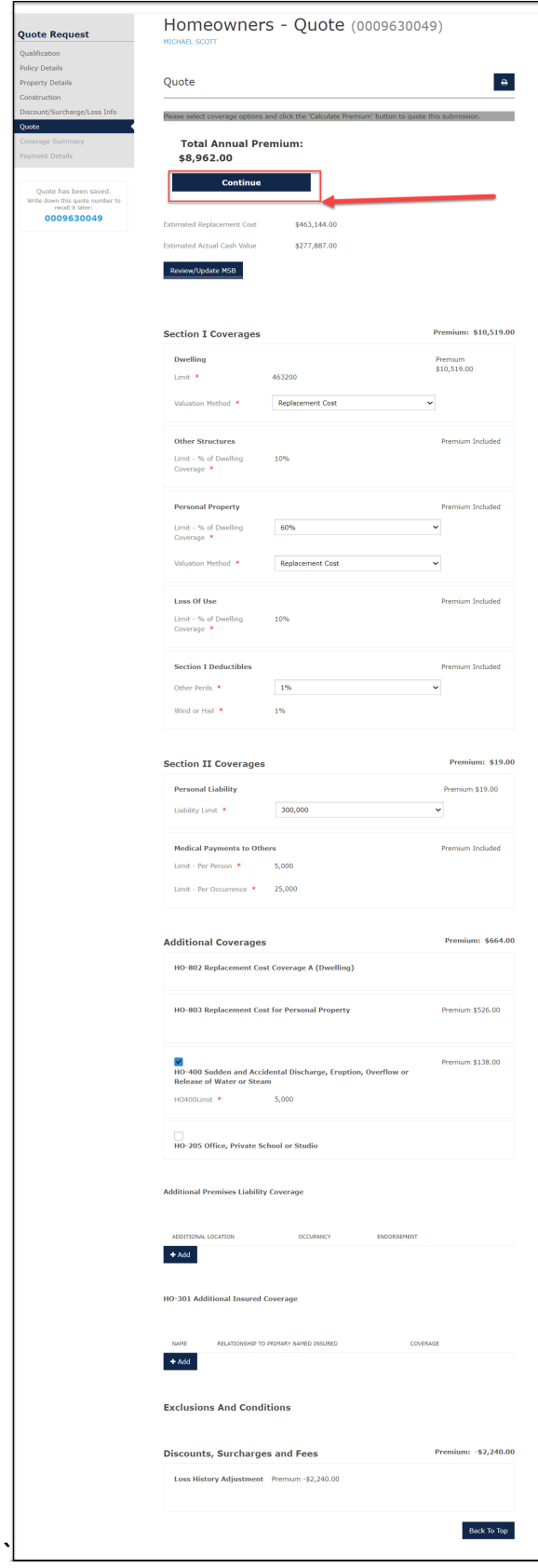

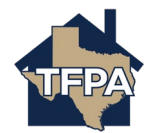

**23. On the Coverage Summary Screen, the mailing address will default to the location address. If an insured wants a different mailing address, this section must be edited. With any mailing address selected, the "Standardize Address" button must be selected.** 

**Second, you will select the "***Payor Type***" and then enter the email address and phone number. When ready, select "Next" to continue.**

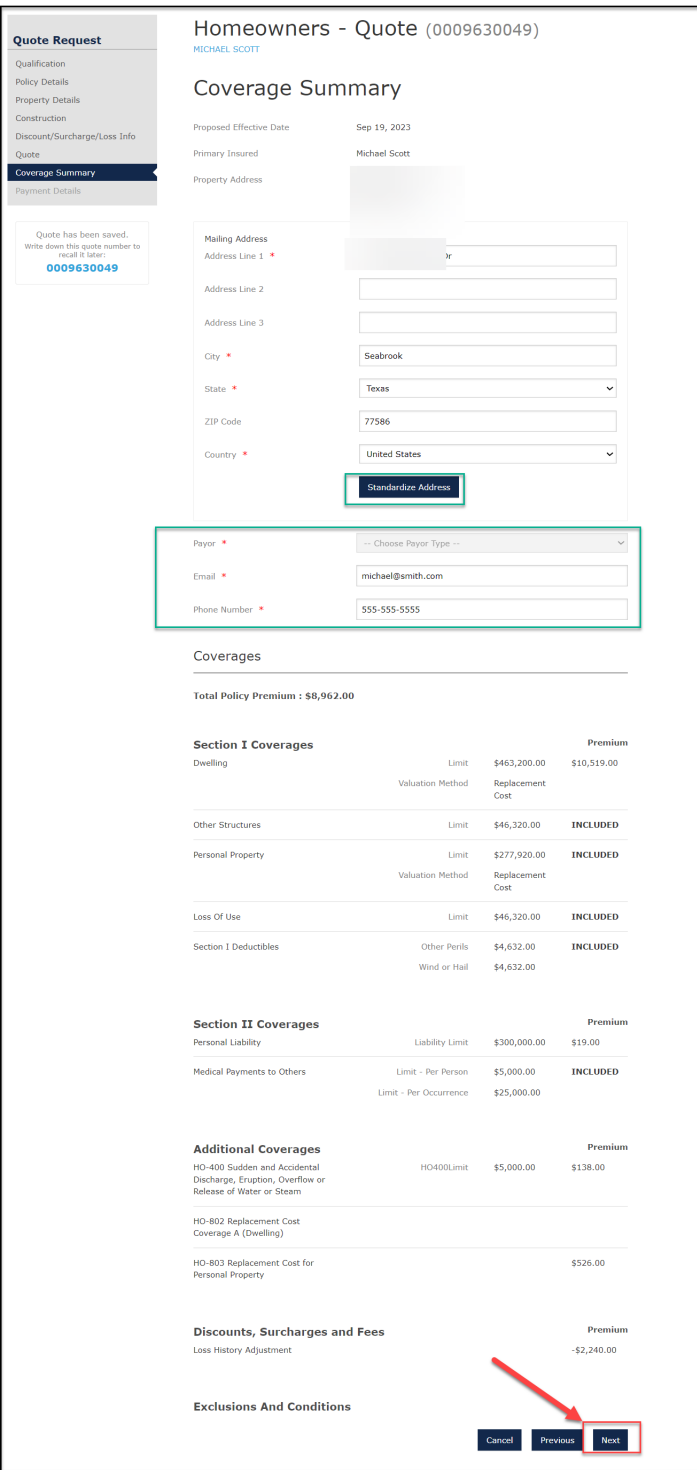

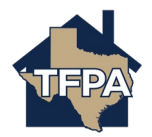

**24. Mortgagee billed was selected as the payment type on the previous screen, the only payment option for a mortgagee billed policy is full annual payment.** 

**For Insured pay, there will be options of full pay, 2-pay, 4-pay, and 10-pay, Please note: if 10-pay is selected, the applicant must register for auto-draft and initiate the down payment in TFPA's payment system. For assistance with setting up the auto pay for the 10-Pay plan, use this job aid :** [TFPA-Setting-Up-10-Pay-Policyholder-E-Payments.pdf \(texasfairplan.org\).](https://www.texasfairplan.org/wp-content/uploads/TFPA-Setting-Up-10-Pay-Policyholder-E-Payments.pdf)

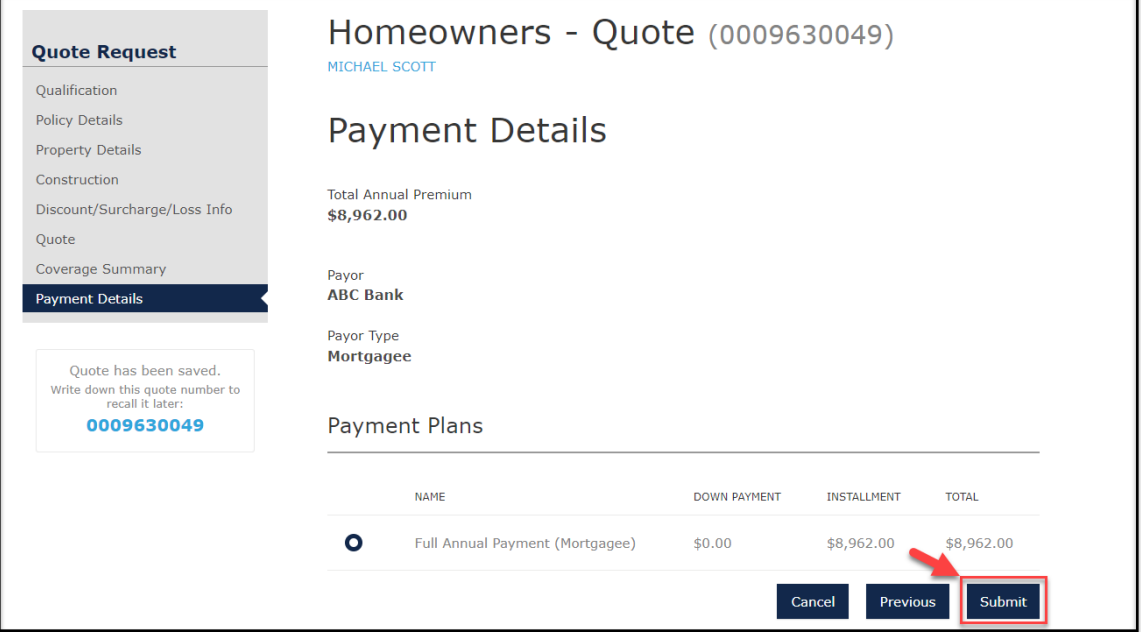

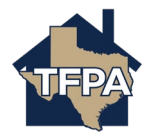

- **25. The submission has been submitted to TFPA. To view the policy documents, select "Here" as indicated.** 
	- **If mortgagee pay was selected, the submission will automatically become bound and effective as of the date chosen.**
	- **If insured pay or alternate payor was selected, the submission will become an Offer and will not be effective until payment is received.**

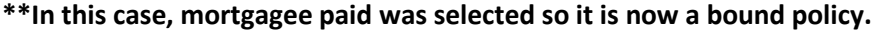

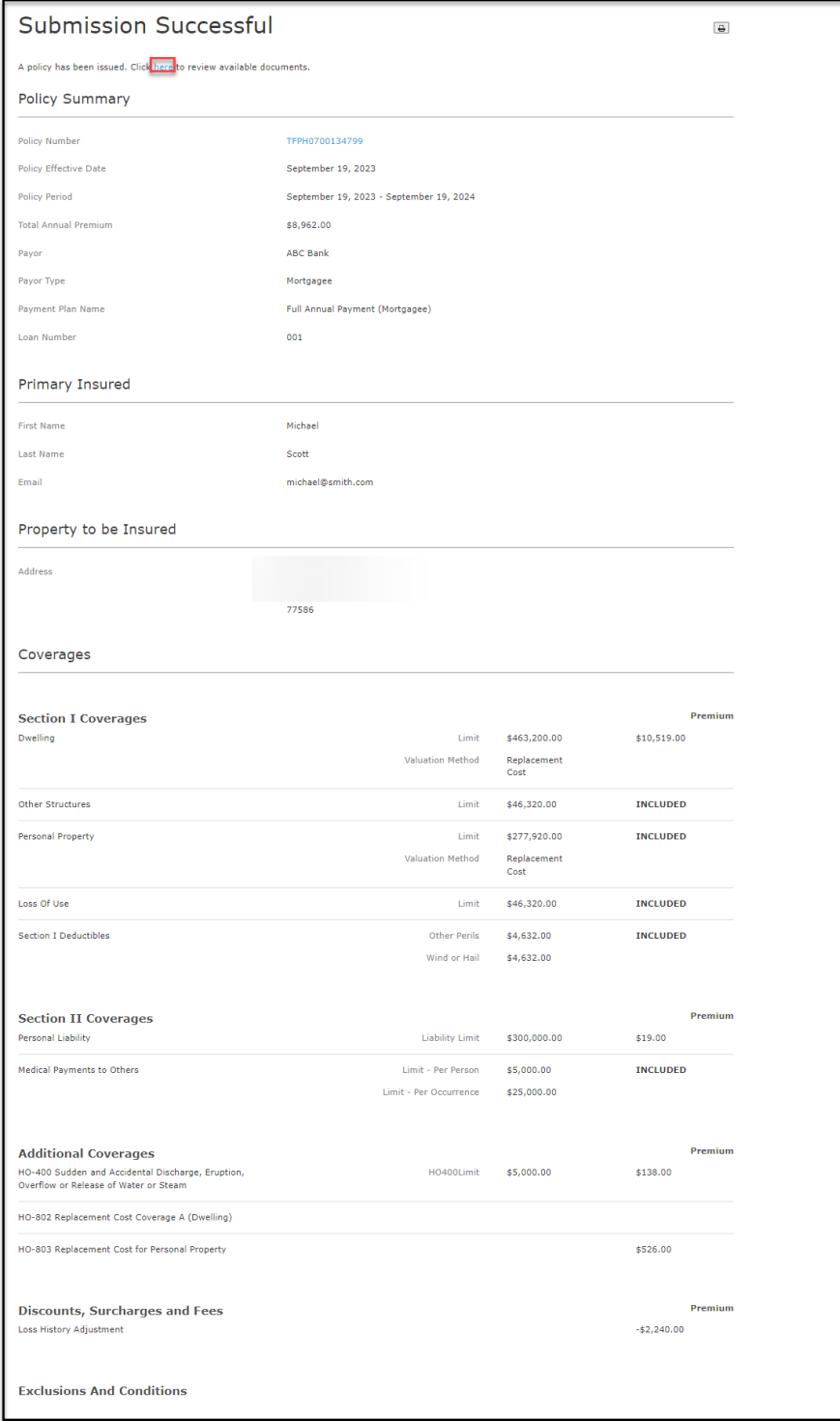

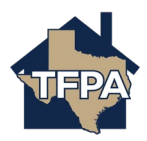

**26. To view the Policy Package click on the PDF as shown below.** 

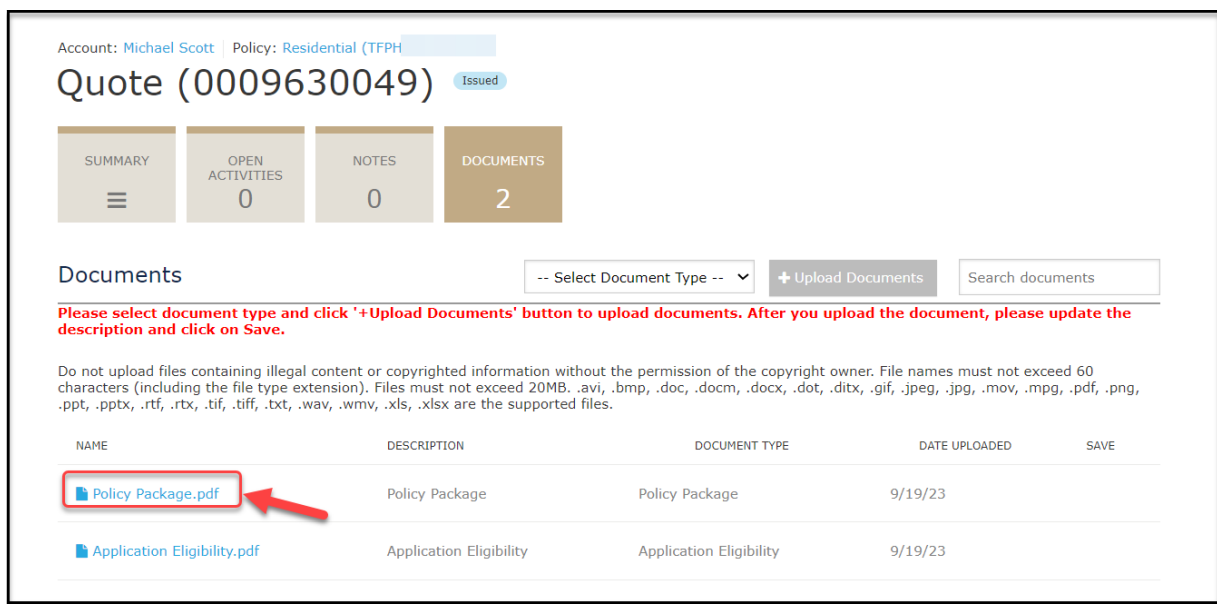

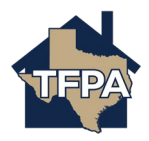